## How to use Matlab R2021b in interactive session on Sabancı University HPC Cluster

Last update: 2023-04-12

This tutorial will guide you how to send and run Matlab scripts interactively from a remote client machine (such as a windows labtop) to the Sabanci HPC cluster (such as TosunHPC).

## Prerequisites:

- You need to have an HPC Supercomputer account to execute your Matlab scripts on the HPC clusters. If not already got it, to request an HPC account you need to send an email to [suhpcadmin@sabanciuniv.edu](mailto:suhpcadmin@sabanciuniv.edu) stating your work area subject, the tool that you will use (matlab) and your current academic advisor. In return you will receive your Cluster host address (e.g. tosun.sabanciuniv.edu), your QOS (e.g. debug) and partition (e.g. debug), HPC username and HPC password.
- You need to install Matlab version R2021b to your computer. If not already installed, please install Matlab R2021 by following the instructions given here (may need an update): <https://mysu.sabanciuniv.edu/it/en/software/matlab>
- 1. Create a matlab directory on the HPC cluster to store matlab files for HPC.
	- Login to your HPC account with your HPC username and password. You can use a terminal like putty or Mobaxterm for this purpose.
	- Create your matlab folder in your HPC account.
		- o sacir@login:~\$ mkdir matlab
		- o sacir@login:~\$ cd matlab
		- o sacir@login:~/matlab\$ pwd

*/cta/users/sacir/matlab (this will be used as*  **RemoteJobStorageLocation** in the following sections*)*

- 2. Create a directory (e.g. matlab) on your local computer to store matlab files and wrapper files
	- a. Make a new directory (e.g. matlab) (e.g. on your Desktop) (we will need this path as **JobStorageLocation** later in this document)
	- b. Download the *matlab-parallel-slurm-plugin-main.zip* wrapper files to the matlab directory you just created. And unzip it. You can download this file at [https://su-hpc](https://su-hpc-tutorials.readthedocs.io/en/latest/matlab/matlab/)[tutorials.readthedocs.io/en/latest/matlab/matlab/#](https://su-hpc-tutorials.readthedocs.io/en/latest/matlab/matlab/)
	- c. So at the end you must have the ".m" wrapper files must be inside **matlab-parallelslurm-plugin-main** directory (e.g. C:\Users\suuser\Desktop\matlab\matlab-parallelslurm-plugin-main)
- 3. Start Matlab.

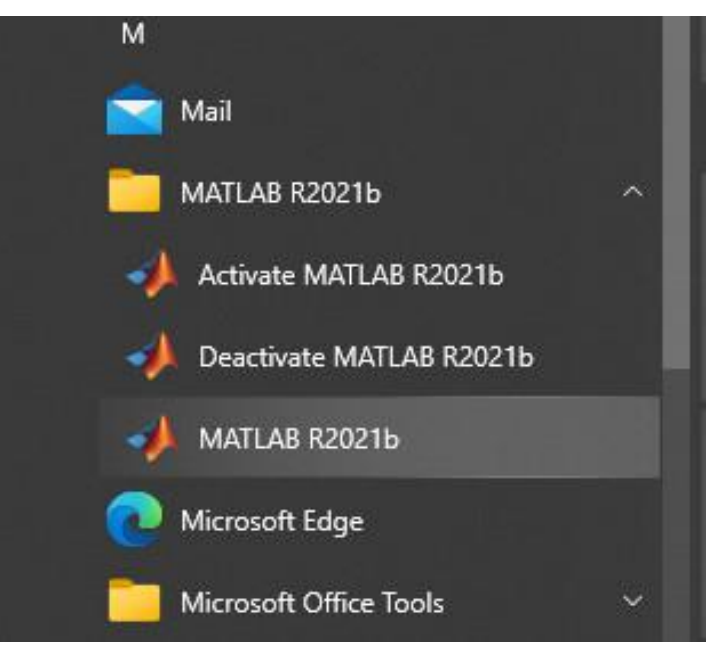

4. As probably your computer does not resolve back to an ip address like a subdomain ,at the Matlab command prompt run these commands to notify Matlab about your ip address. This step is not critical to send jobs to HPC but necessary if you want to pass the Validation test fully in the following steps in this document.

ip = java.net.InetAddress.getLocalHost.getHostAddress().string pctconfig('hostname',ip);

- 5. Go to Home -> Add-Ons -> Get Add-Ons
- 6. Search for "Parallel Computing Toolbox"

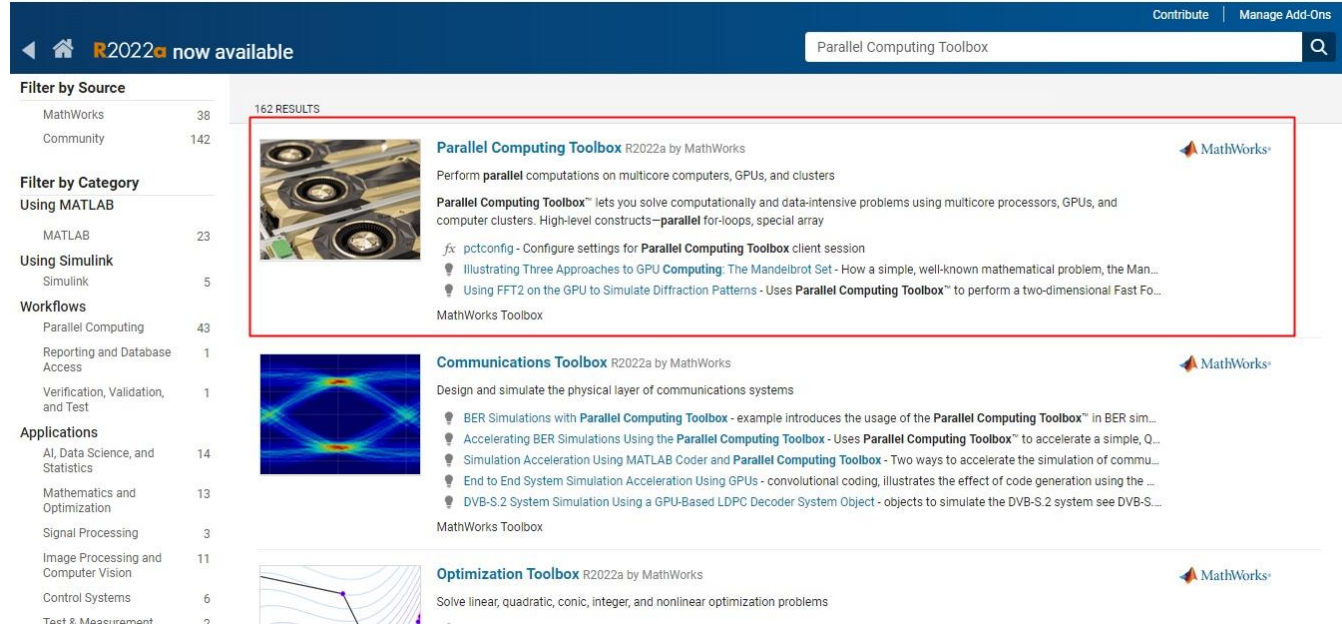

7. Click on Parallel Computing Toolbox link and click Install and click Continue.

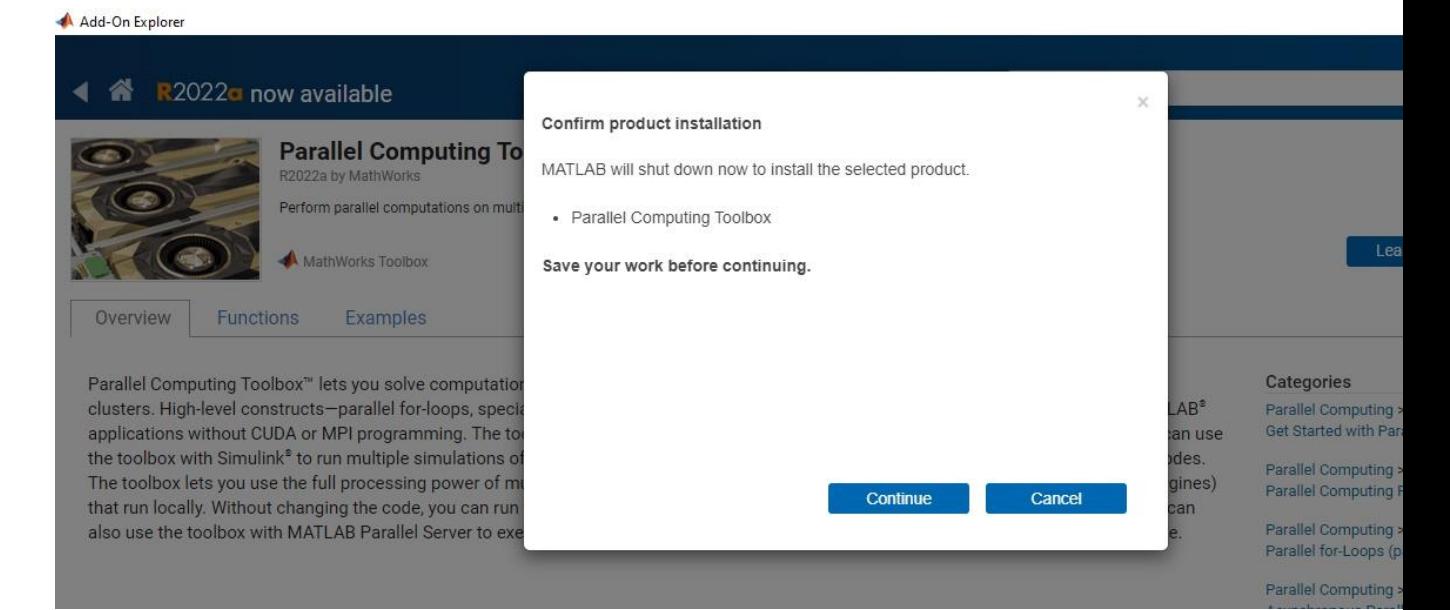

## 8. Click on Next, Accept the license agreement. Click Next and confirm the download.

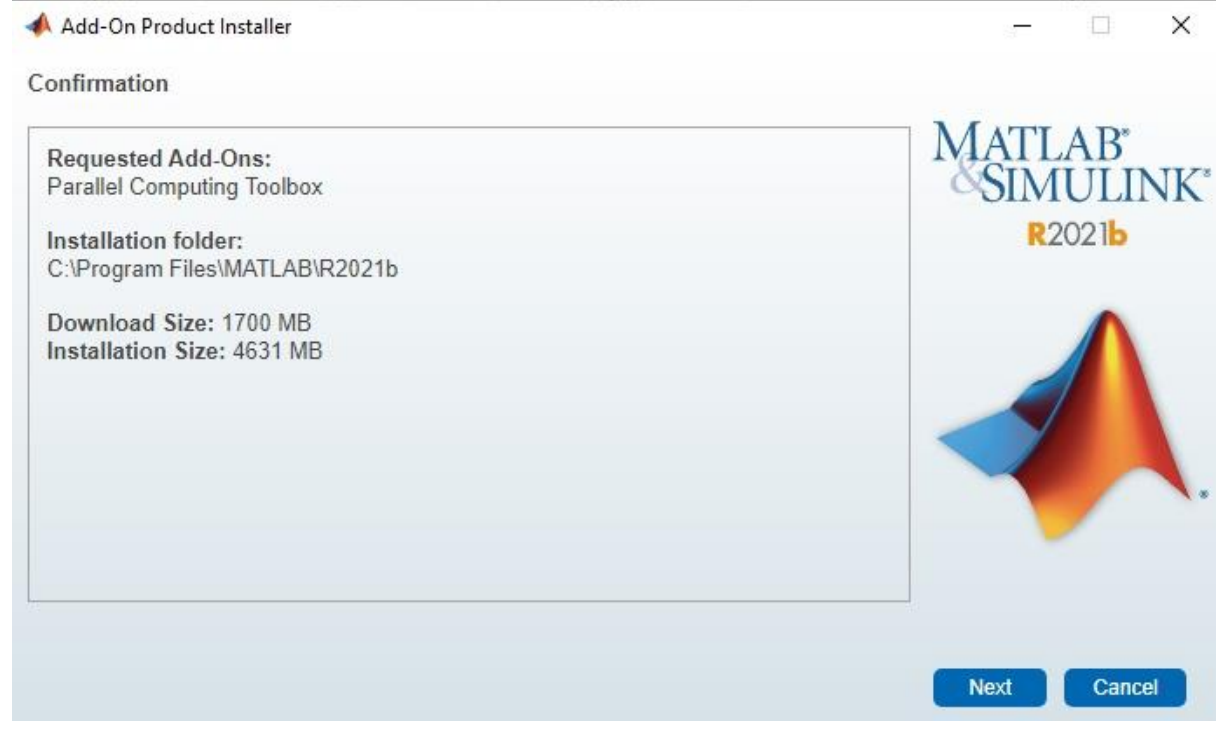

9. Click Close and launch the program.

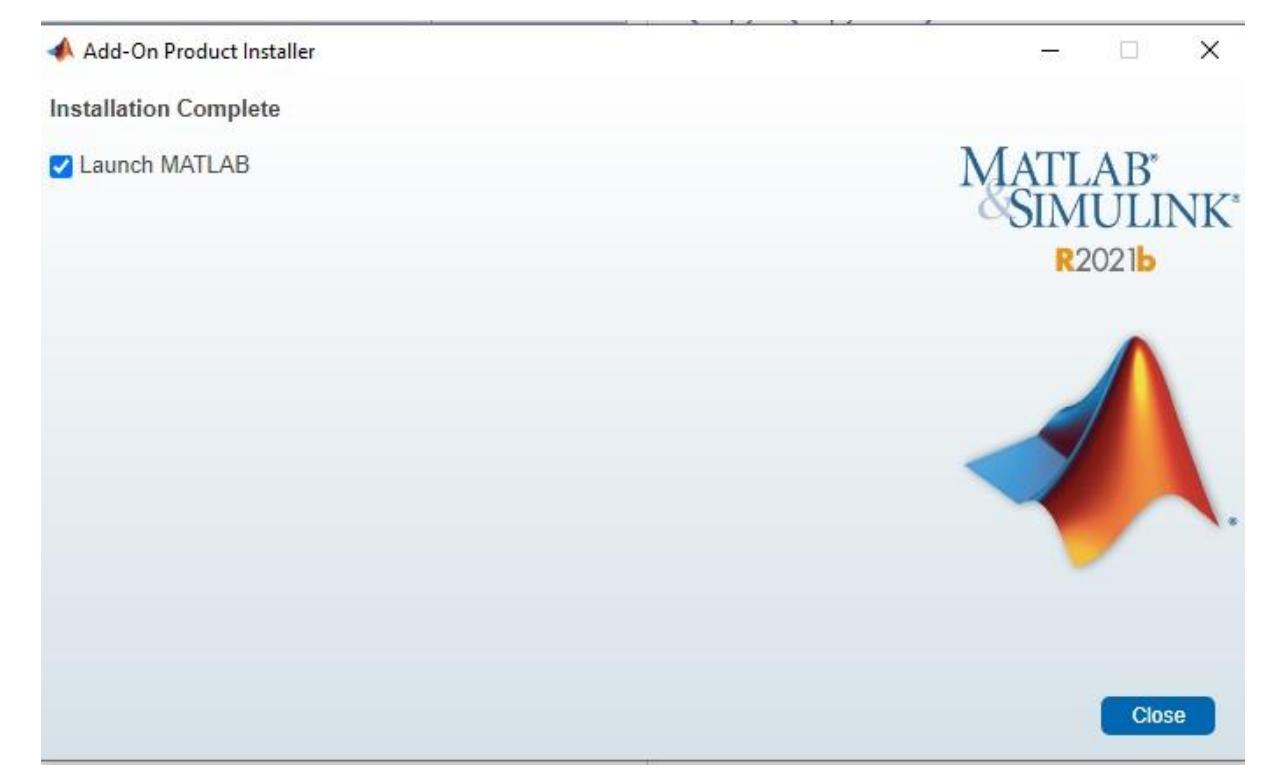

10. Next we need to setup our HPC profile which will enable us to send jobs to Sabanci HPC systems. For that, select Home -> Parallel -> Create and Manage Clusters

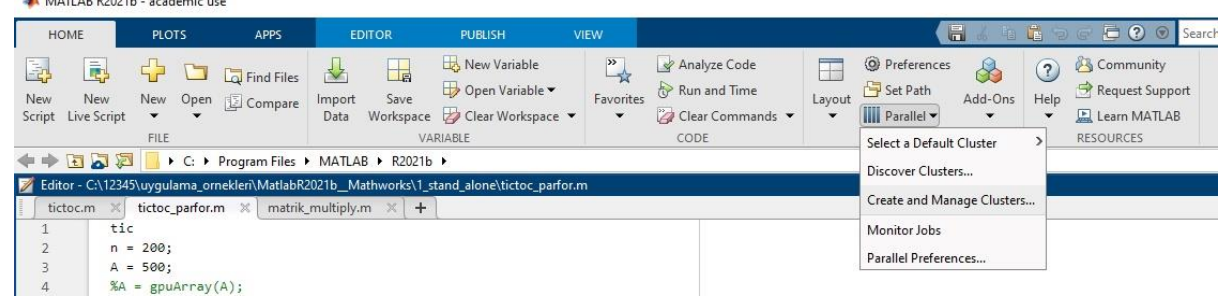

11. Choose "Add Cluster Profile" and select "Generic"

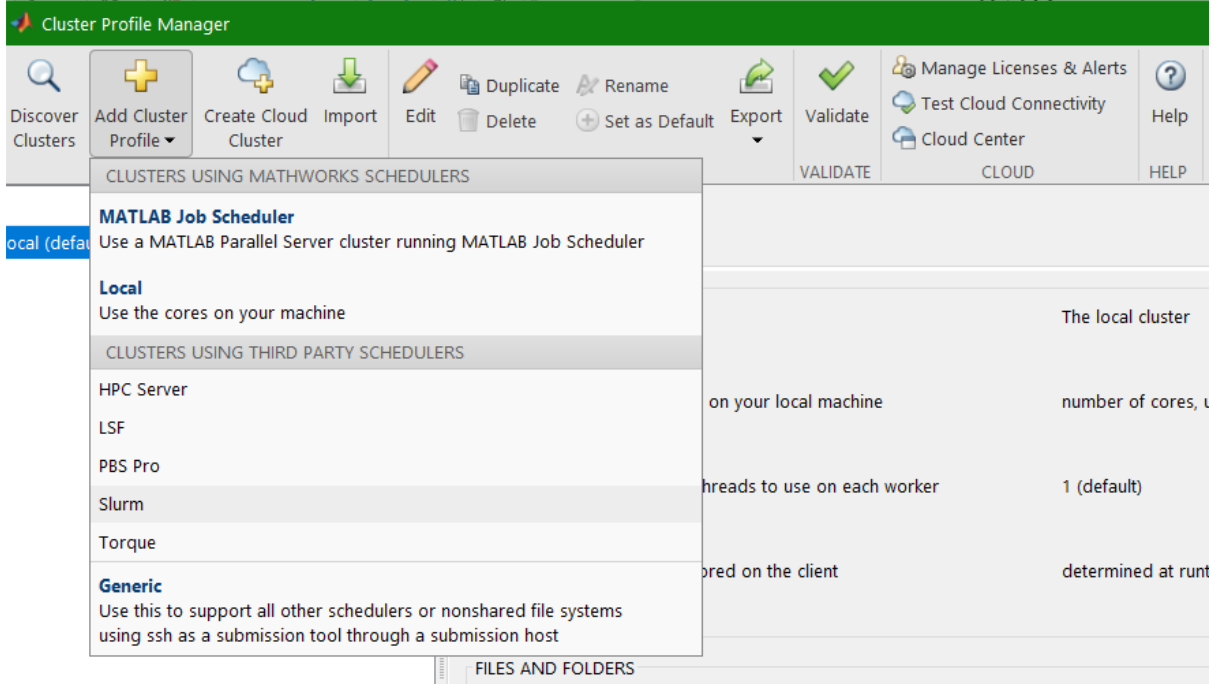

- 12. Choose "Edit" and fill in the sections.
	- a. For Description, enter the name of the cluster (e.g. TosunHPC)
	- b. For *JobStorageLocation*, use the path you created in Step 2.
	- c. For *NumWorkers*, enter the number of CPU cores you would like to use.
	- d. For *ClusterMatlabRoot* enter /cta/capps/matlab/R2021b if using TosunHPC cluster and /opt/ohpc/pub/apps/matlab/R2021b if using SunHPC cluster.
	- e. For OperatingSystem, select unix.
	- f. For HasSharedFileSystem, select False.
	- g. For PluginScriptsLocation enter the path to the directory containing the wrapper files (*matlab-parallel-slurm-plugin-main*) you downloaded and extracted.
	- h. To the AdditionalProperties section enter the following items
		- i. AdditionalSubmitArgs -- qos =< enter your qos here>
		- ii. AuthenticationMode Password
		- iii. ClusterHost <your cluster host address> (*tosun.sabanciuniv.edu* for TosunHPC, sunhpc.sabanciuniv.edu for SunHPC)
		- iv. Partition <enter your partition here>
		- v. RemoteJobStorageLocation /cta/users/sacir/matlab (obtained at Step 1)

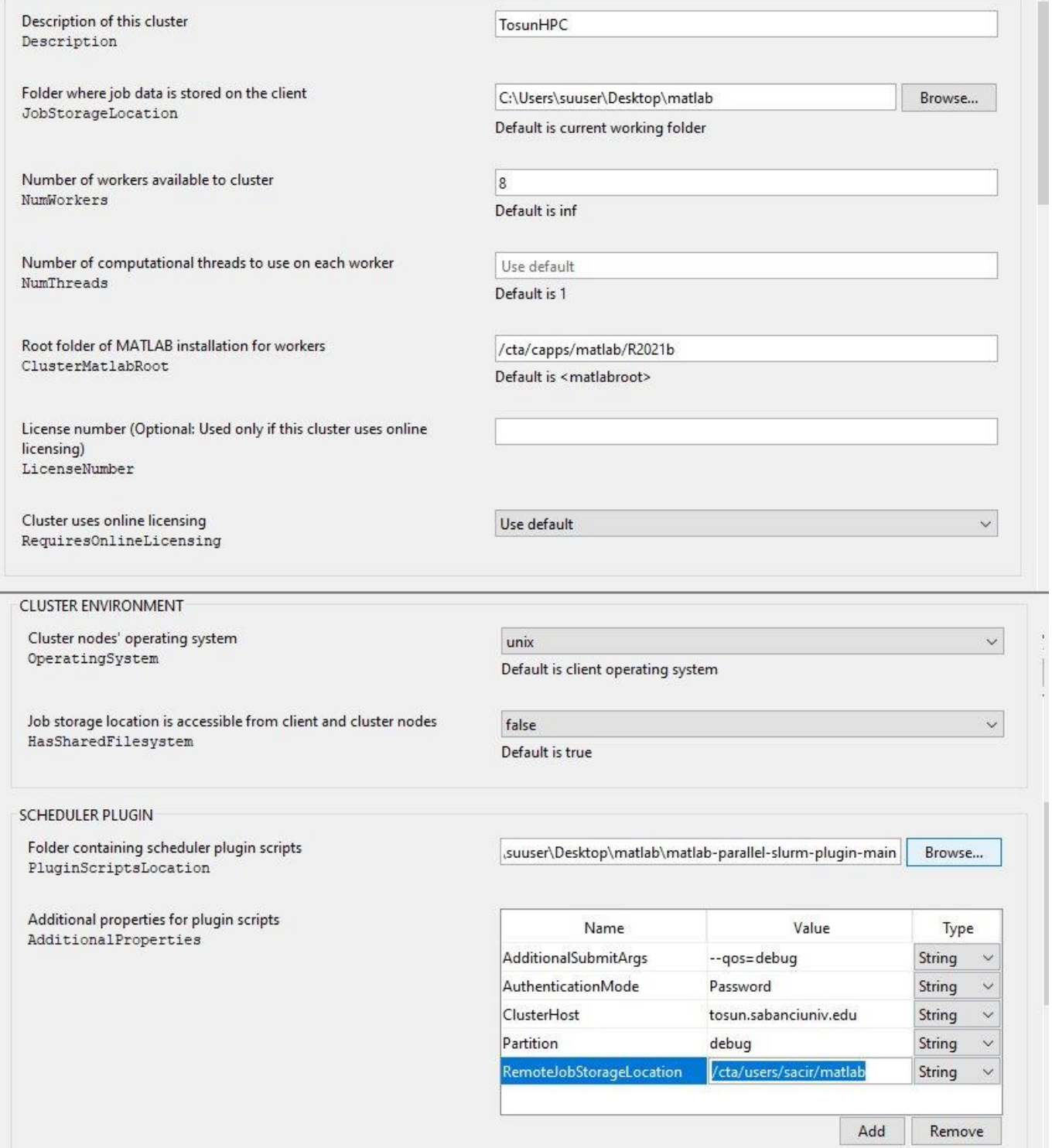

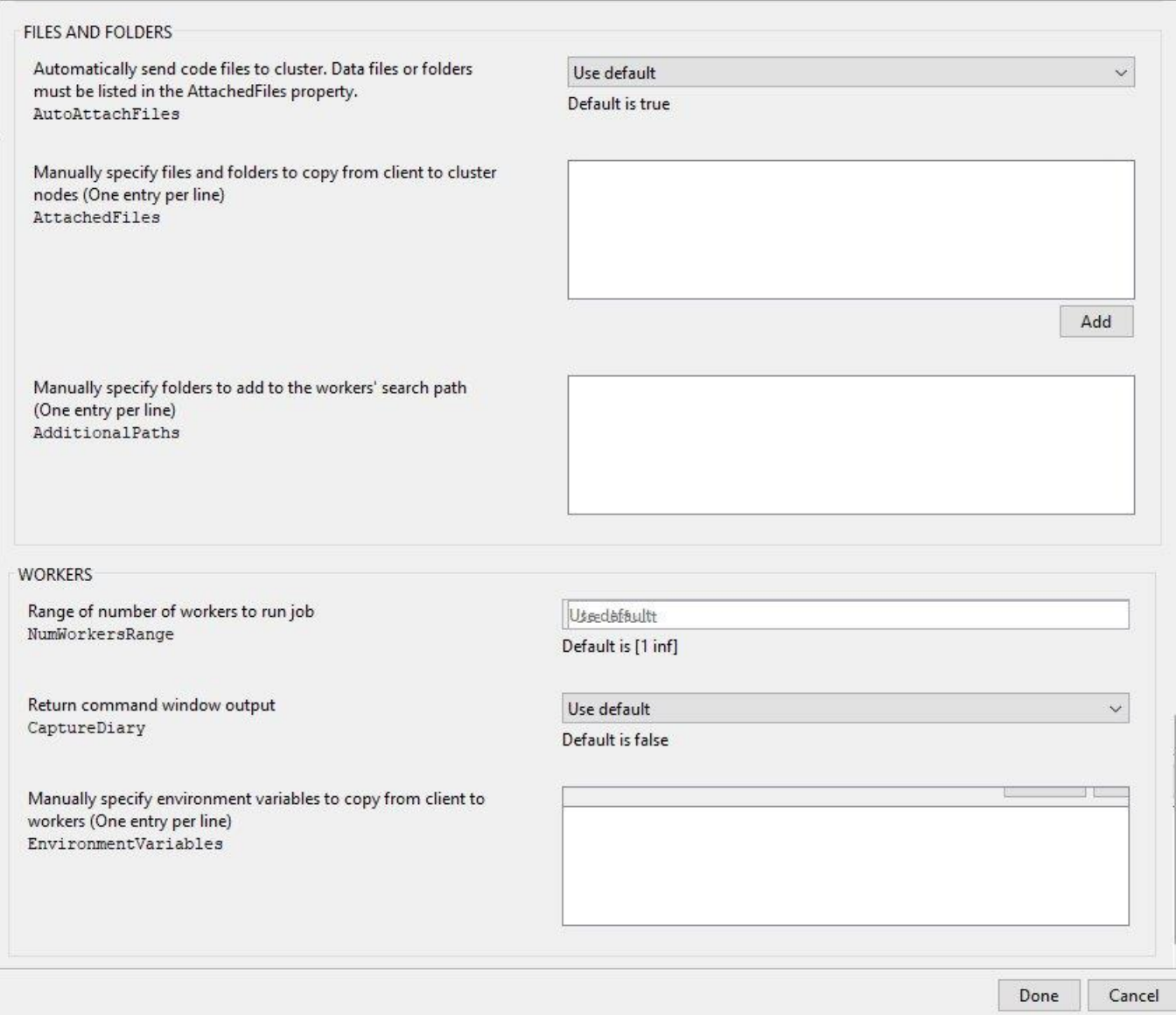

- 13. Complete the profiler wizard by pushing the Done button.
- 14. As the wizard completes we need to make sure we set-up the HPC profile correctly.
- 15. Choose the profile you just created and push the **Validate** button. As the tests are fired up the cluster will prompt you to enter your HPC username and password.

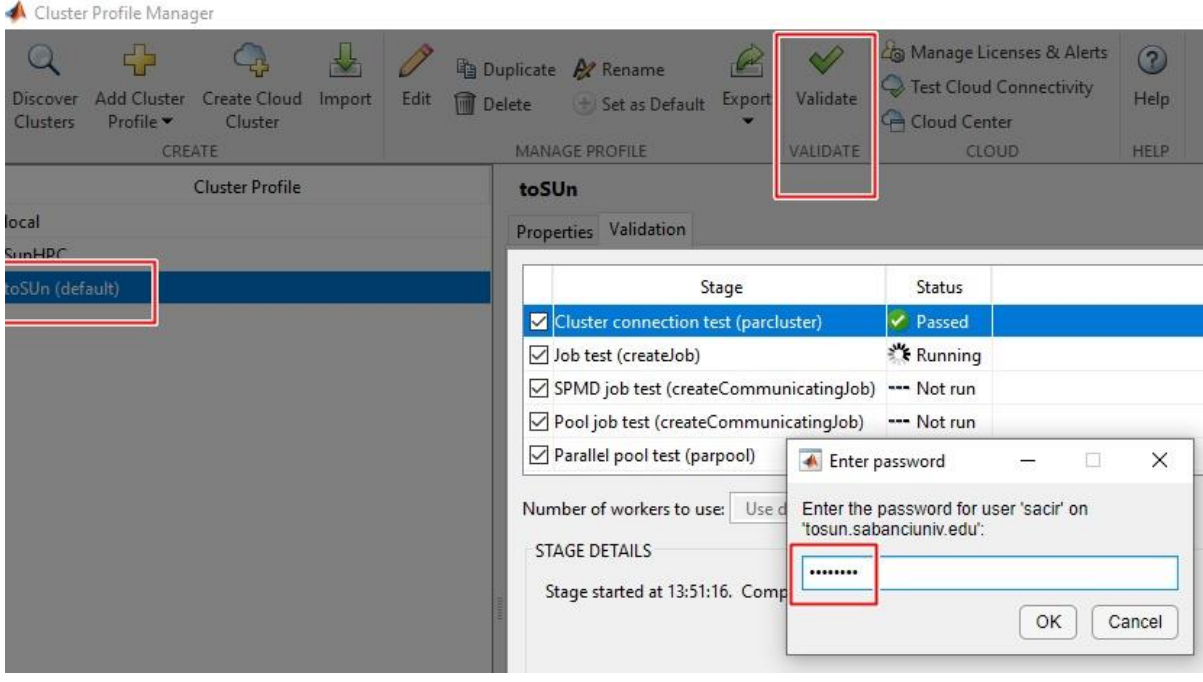

16. As the profiling is now finished, you are now ready to submit your script to the cluster. For this select the cluster that you will submit the job to. In our case we choose TosunHPC cluster by Selecting Home -> Parallel -> Select a default cluster -> TosunHPC<br>A MATLAB R2021b - academic use

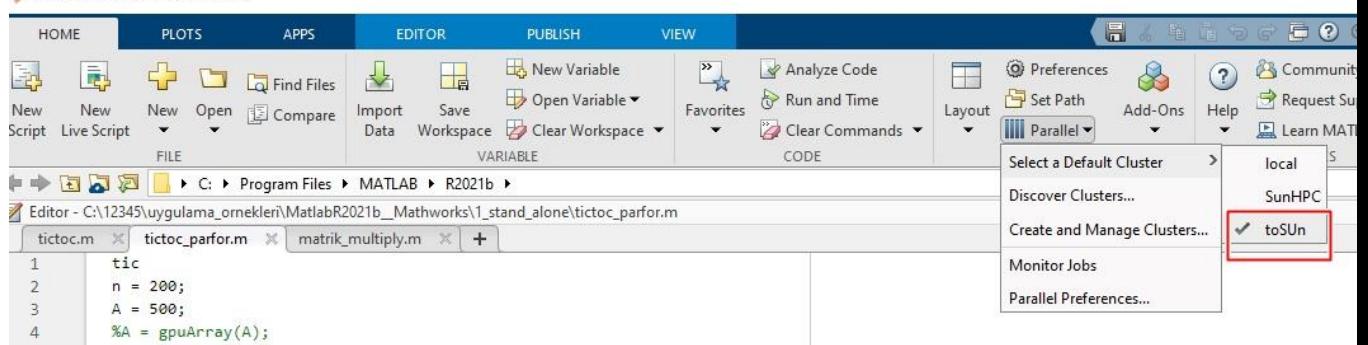

You can now send your computations to the HPC cluster. If you will be using an .m file then please make sure your .m file is in the path. You can send additional parameters to the cluster from the command line too. For descriptions of these parameters please refer to Matlab documentation.

## Troubleshooting

Here are solutions to a few very common errors that you may experience:

1. " …. s in the future"

Make sure your computer's time is close to the time of the cluster. You can see the time of the cluster with "*date*" command in the HPC cluster terminal.

2. " sbatch: error: Batch job submission failed: Invalid qos specification"

Make sure you are submitting your job to a partition that you are allowed to submit.

3. "Error using getRemoteConnection (line 180) Could not find remote host tosun.sabanciuniv.edu . Check the hostname is correct and this machine is connected to the same network." At the profile replace ClusterHost with the ip address. (section 12) h) iii above). For tosun.sabanciuniv.edu it is 10.3.5.102. For SunHPC it is 10.3.6.201

> *for questions please contact:* Serdar Acir (serdar.acir@sabanciuniv.edu)